# QPath Tutorial: Splitting Exams

Division of Emergency Ultrasound

### Step 1: Login to QPath using your Active Directory password (same as Cerner)

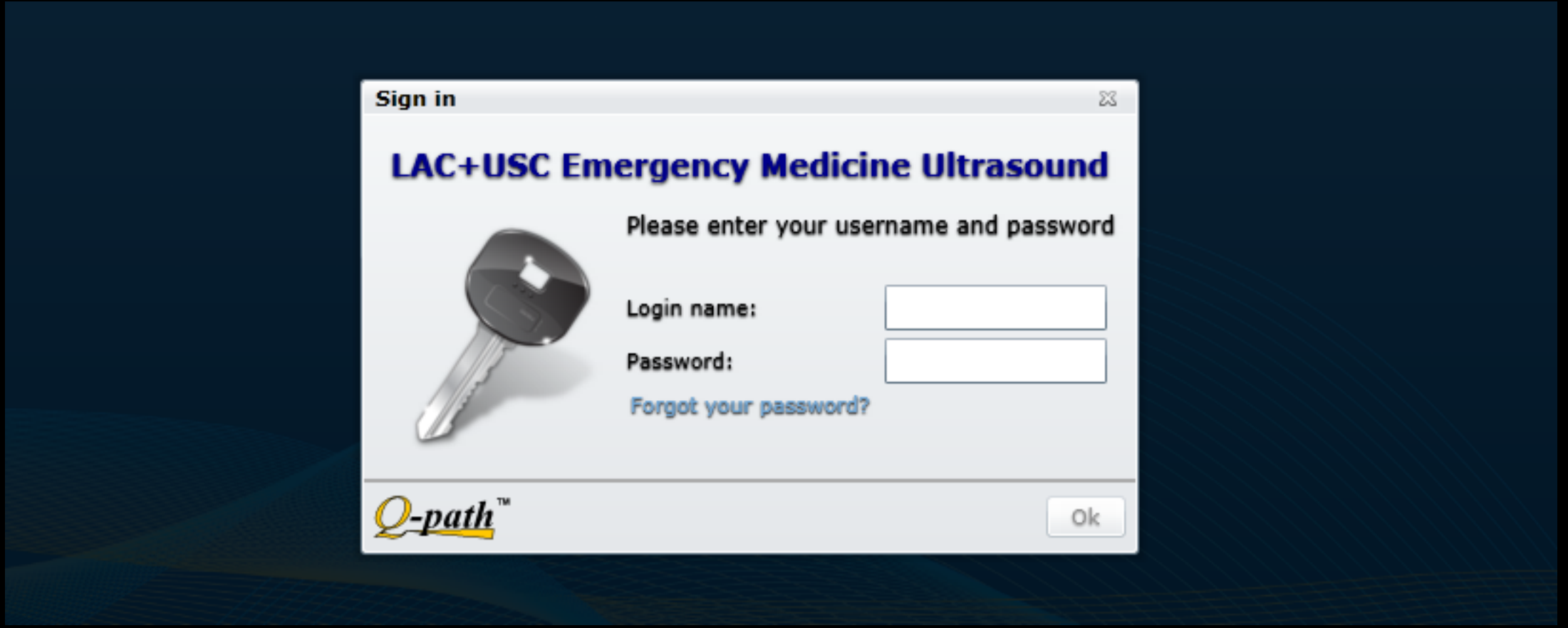

#### Step 2: From the list of your exams, choose an exam you want to split. Click the boldface date under Exam Date to open it.

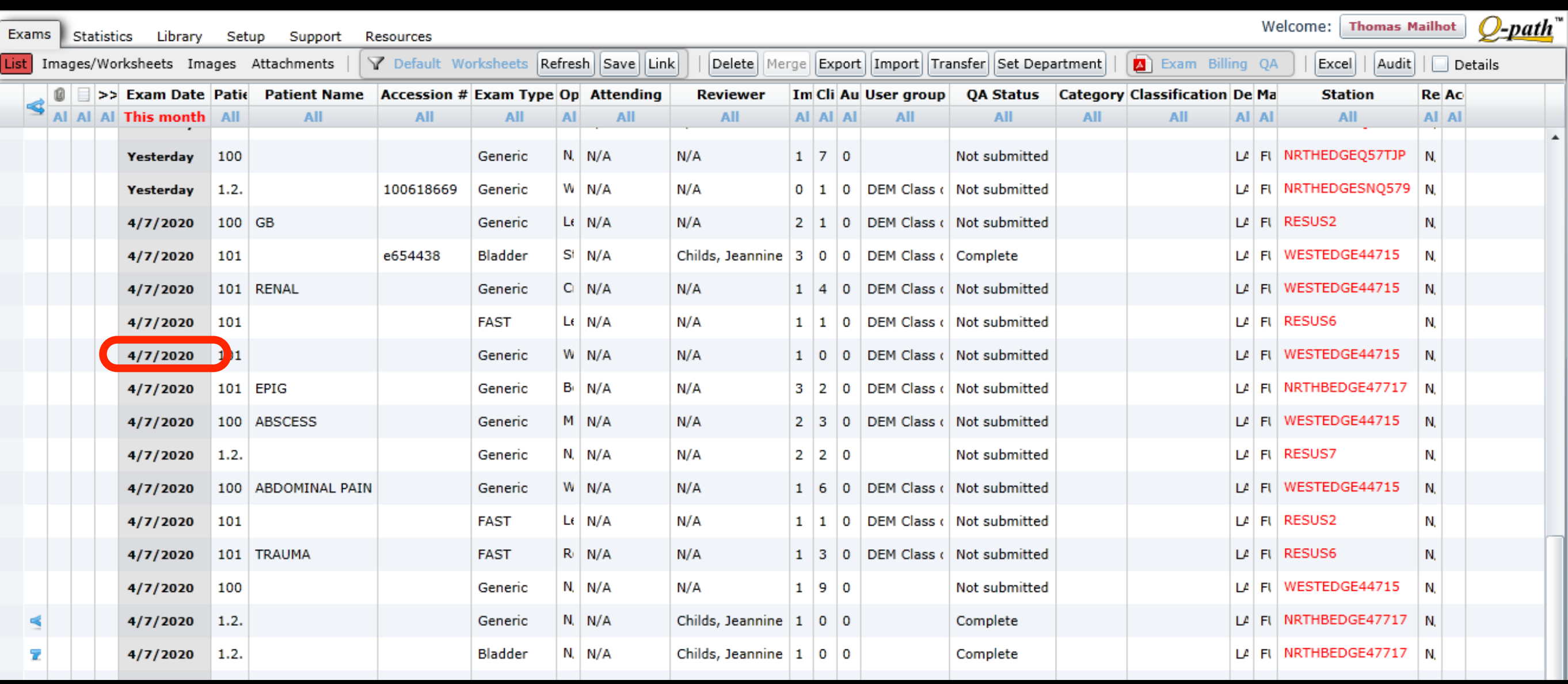

# Step 3: Click Images to display all images associated with the exam

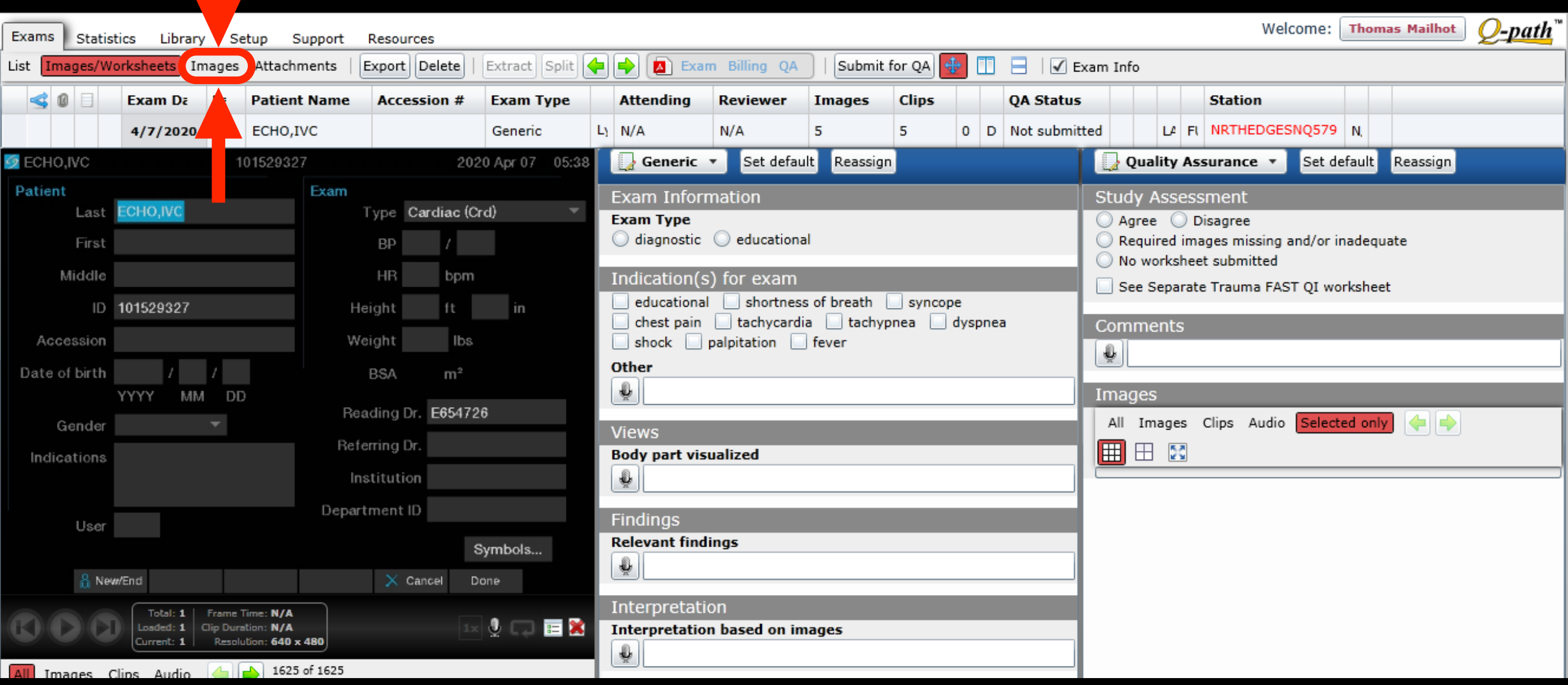

#### Step 4: From the Images panel, choose which images from the exam you would like to move to a new (different) exam.

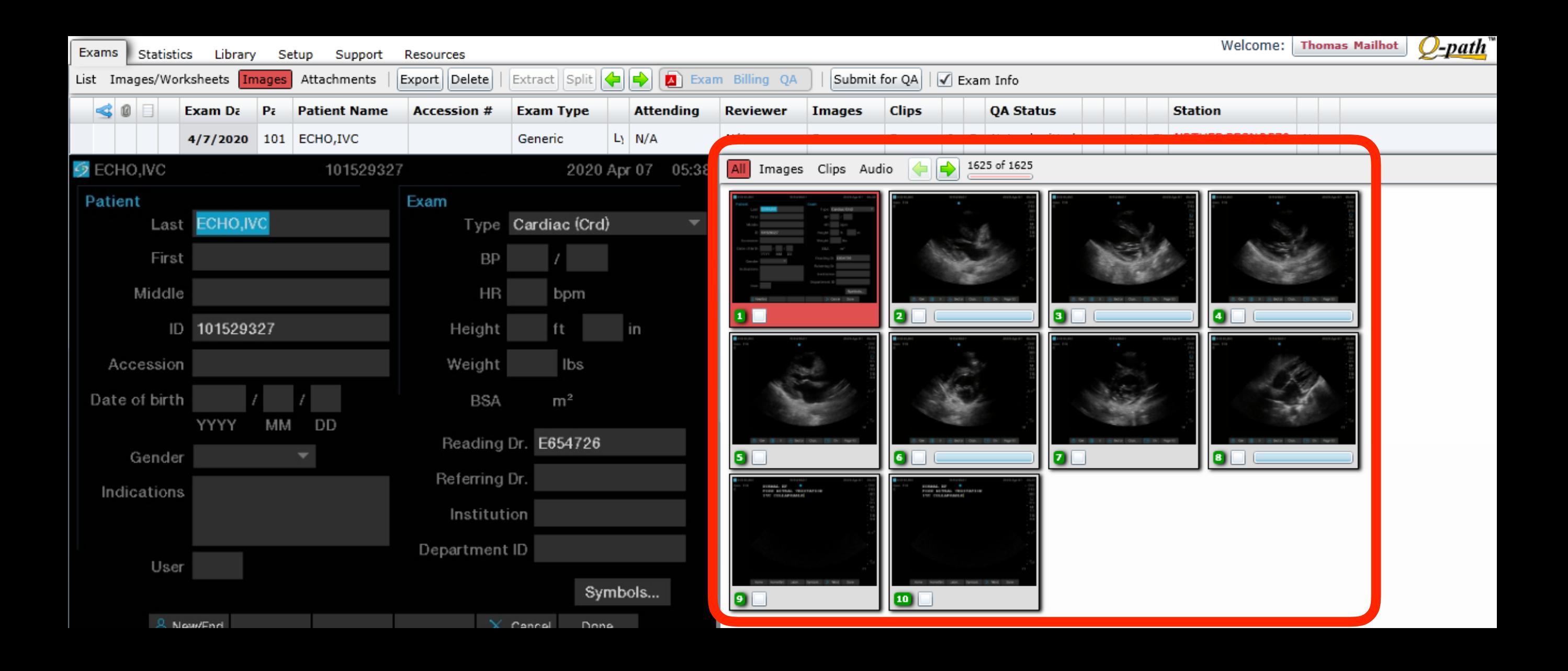

#### Step 5: Click the box under each image that you would like to move to the new exam.

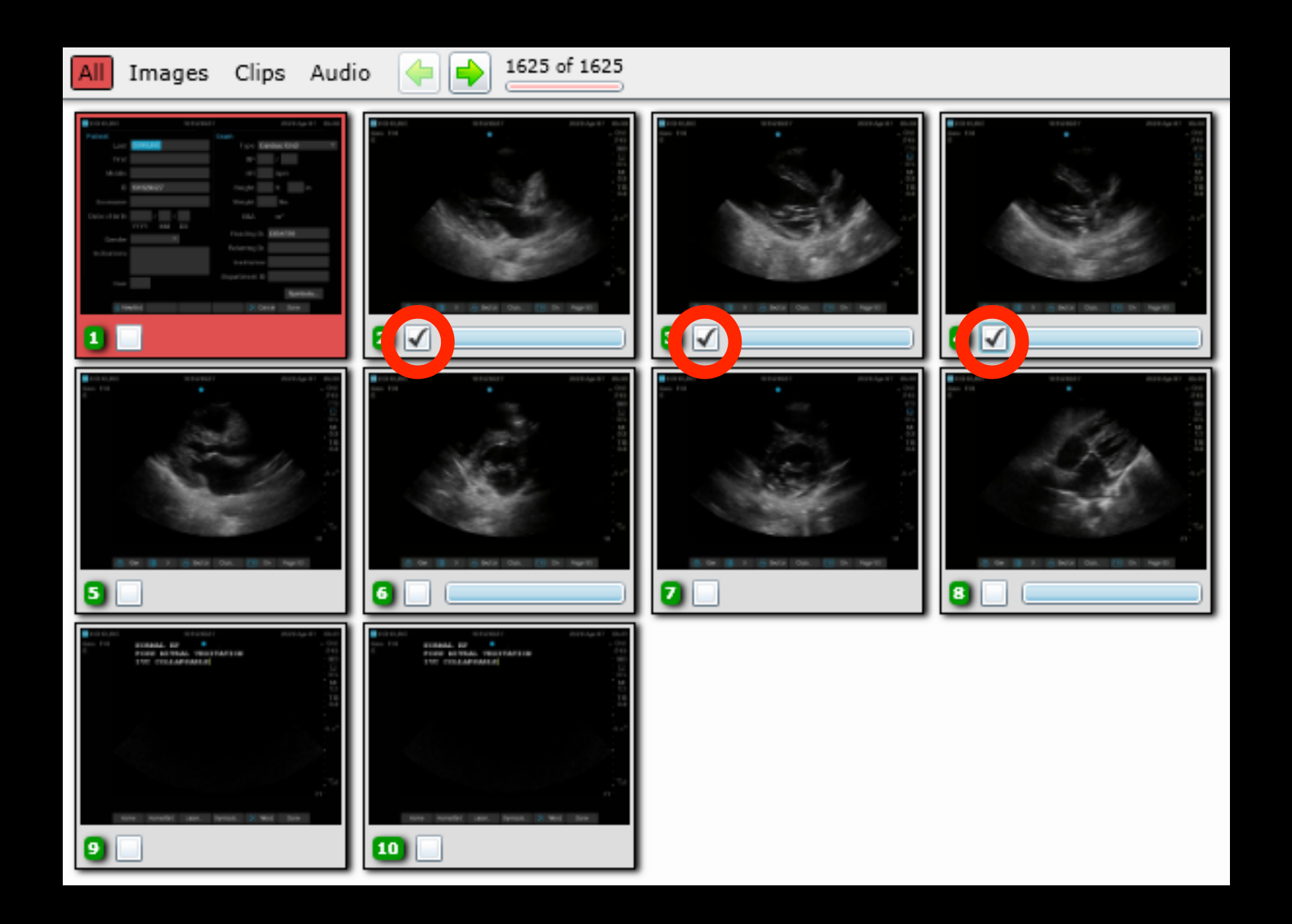

## Step 6: Click Split to move the selected images to a new exam.

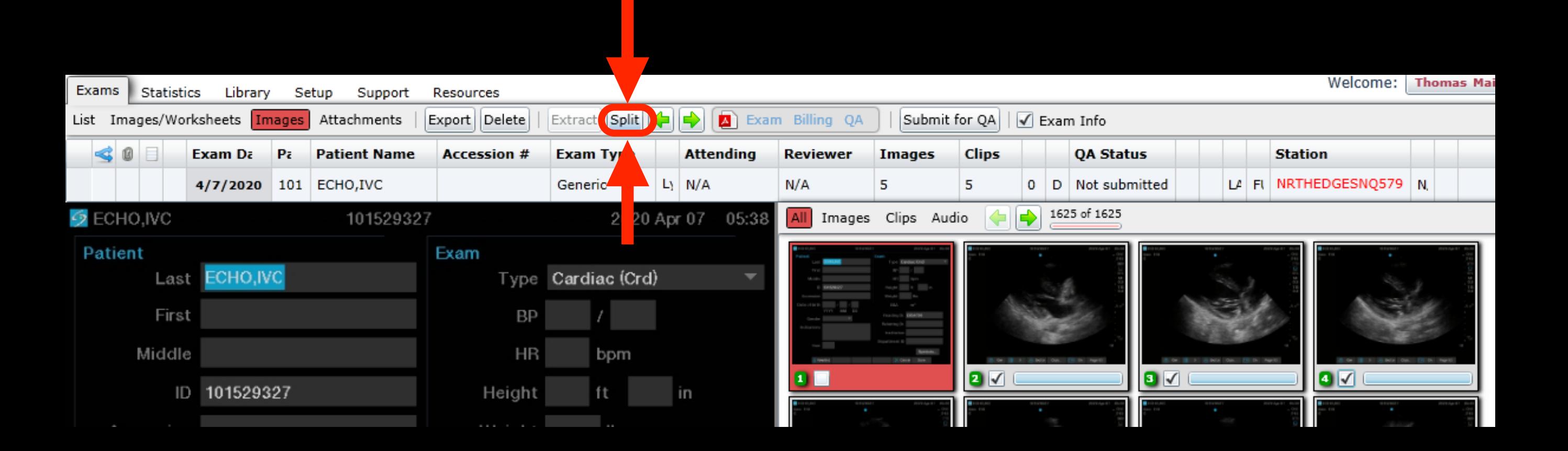

### Step 7: A pop-up appears warning you that images will be moved to a new exam.

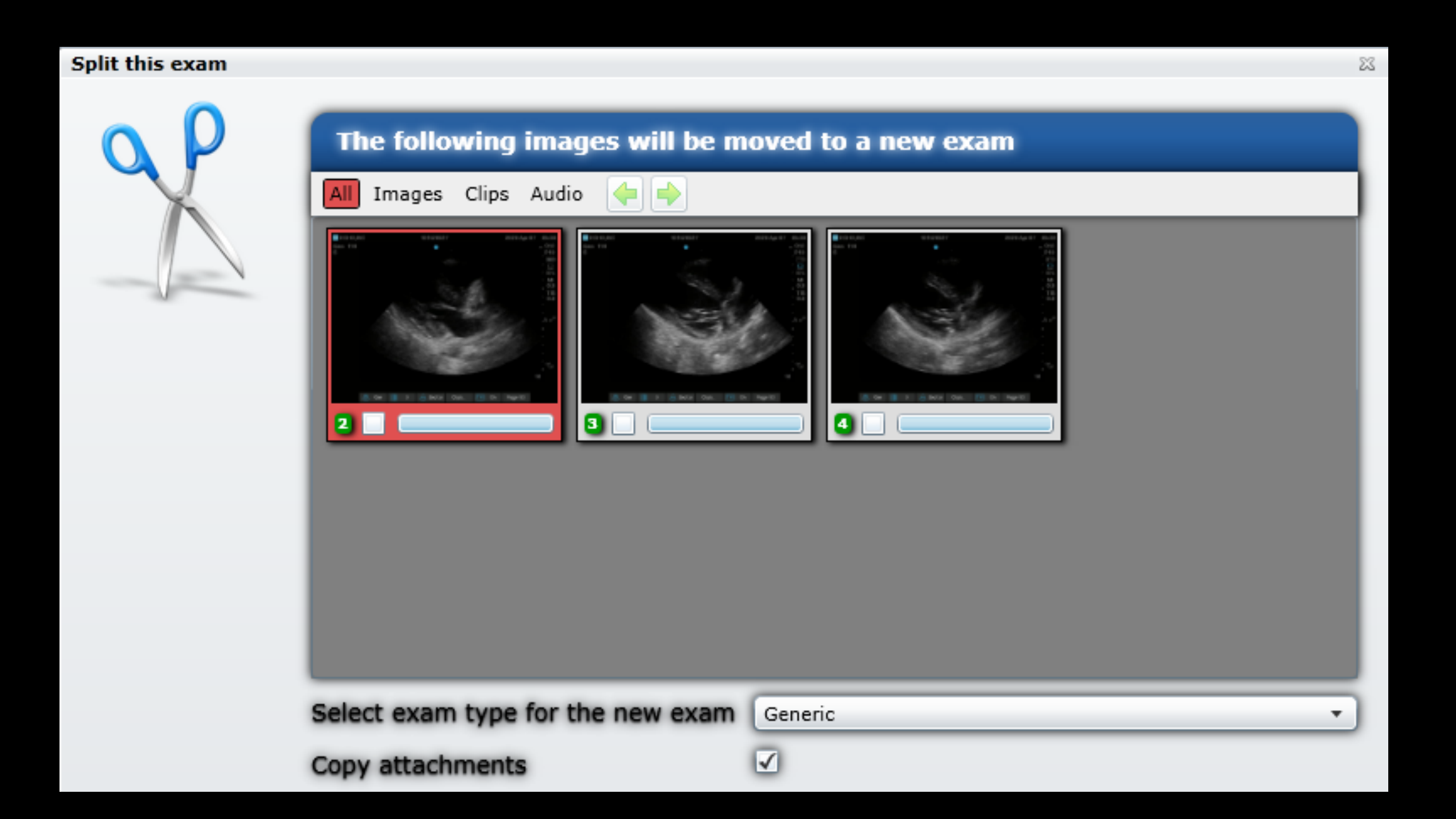

Step 8: IF you want the images to be split AND ALSO to remain behind in the old exam (i.e. duplicated in both the parent and child exams), be sure to click the boxes under each image you want to have duplicated. Otherwise they will disappear from the original exam and only be in the split exam.

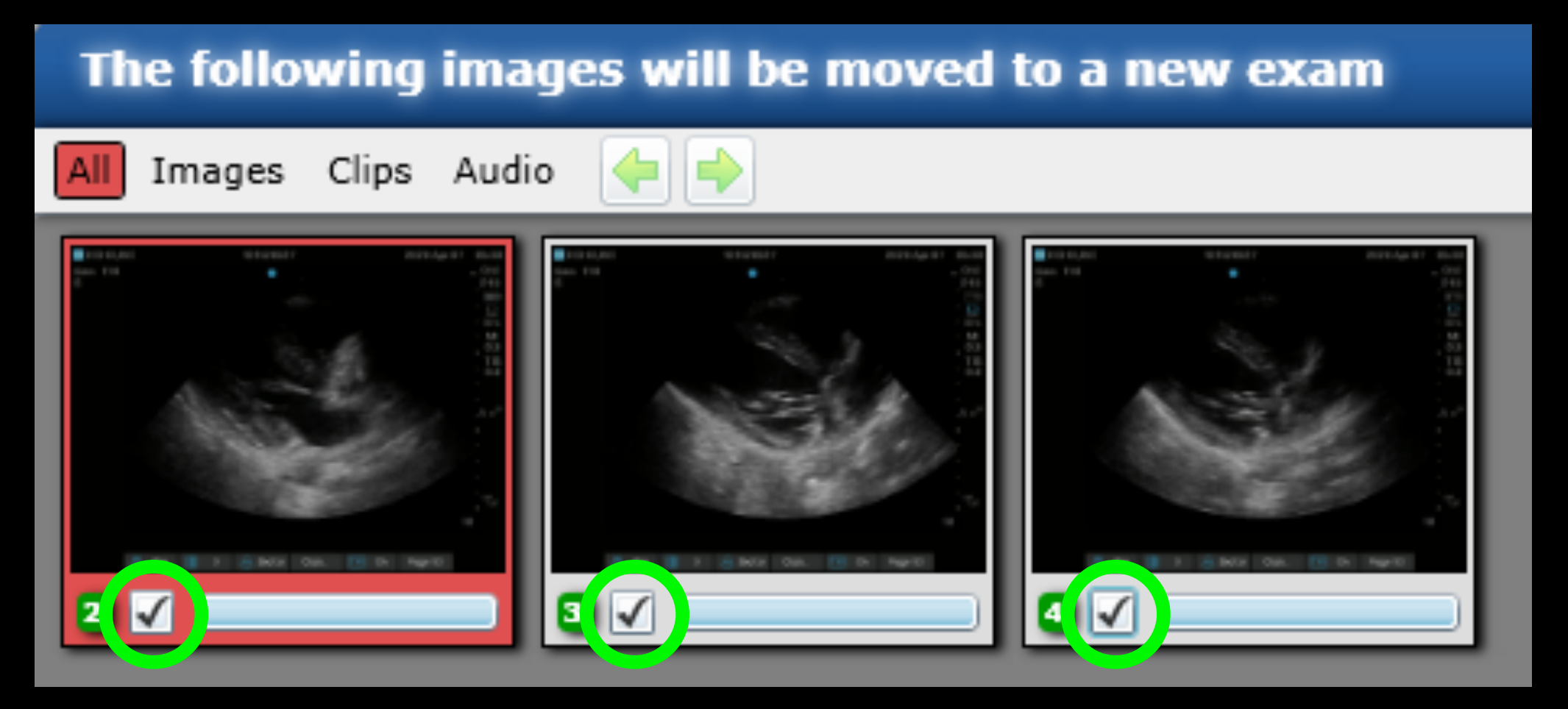

# Step 9: Choose the exam type for the split exam, then click "OK".

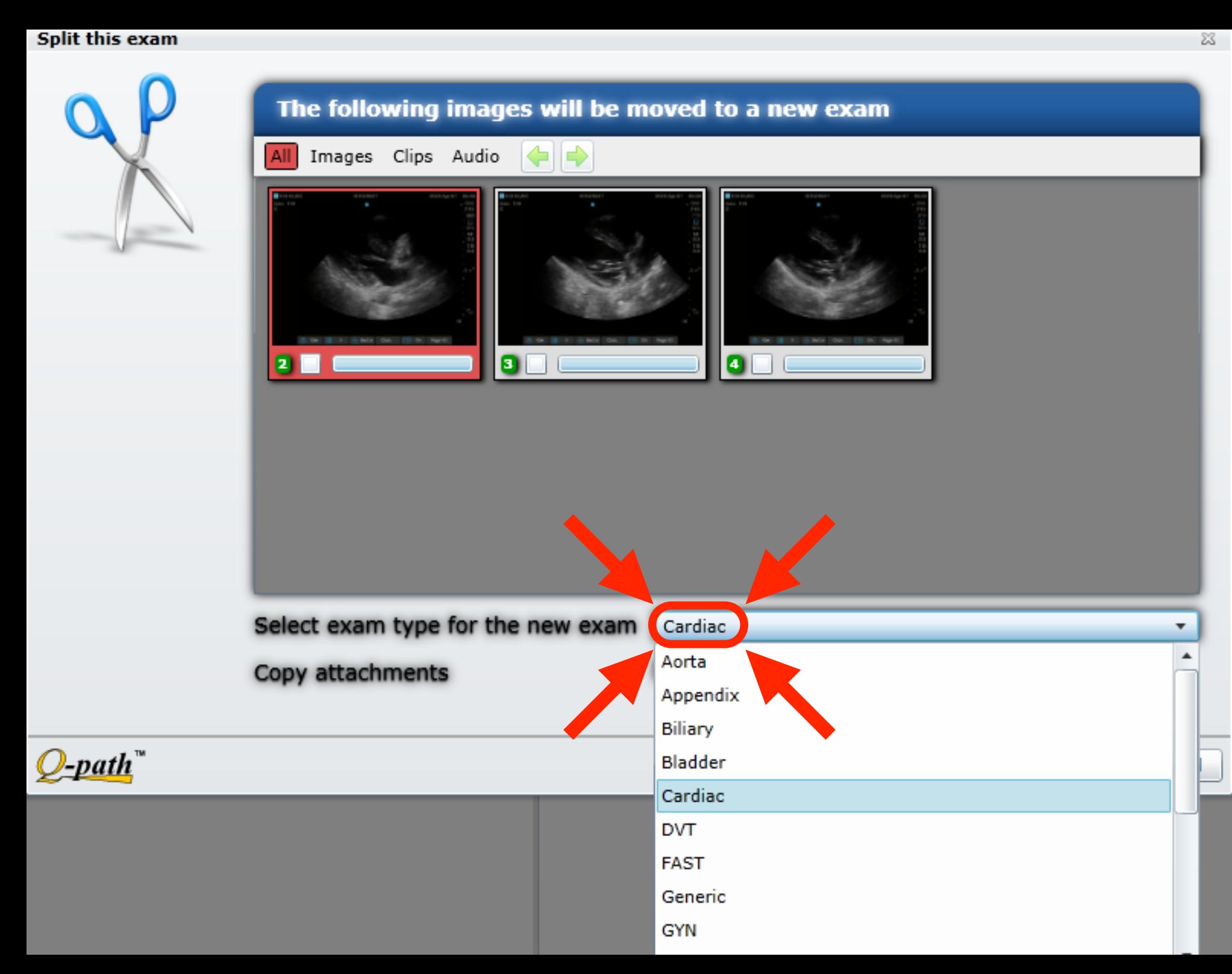

**\*\*FYI\*\* "IVC" is no longer available for credit separate from a cardiac exam.**

Step 10: A new exam list appears with only the parent and child exams showing. Fill out your worksheets for both exams. You can continue to split the parent exam into multiple child (children?) exams using the same process as before. When you are done splitting, click Refresh.

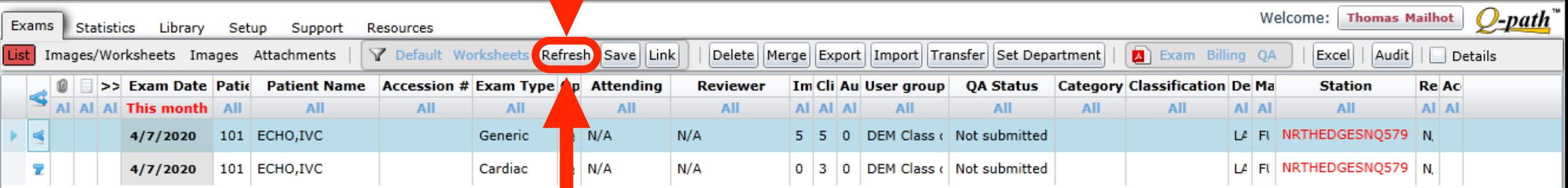

Step 11: The full list of exams shows up after clicking "Refresh". Note the icon to the left of a parent exam and a child exam, indicating the exam has been split.

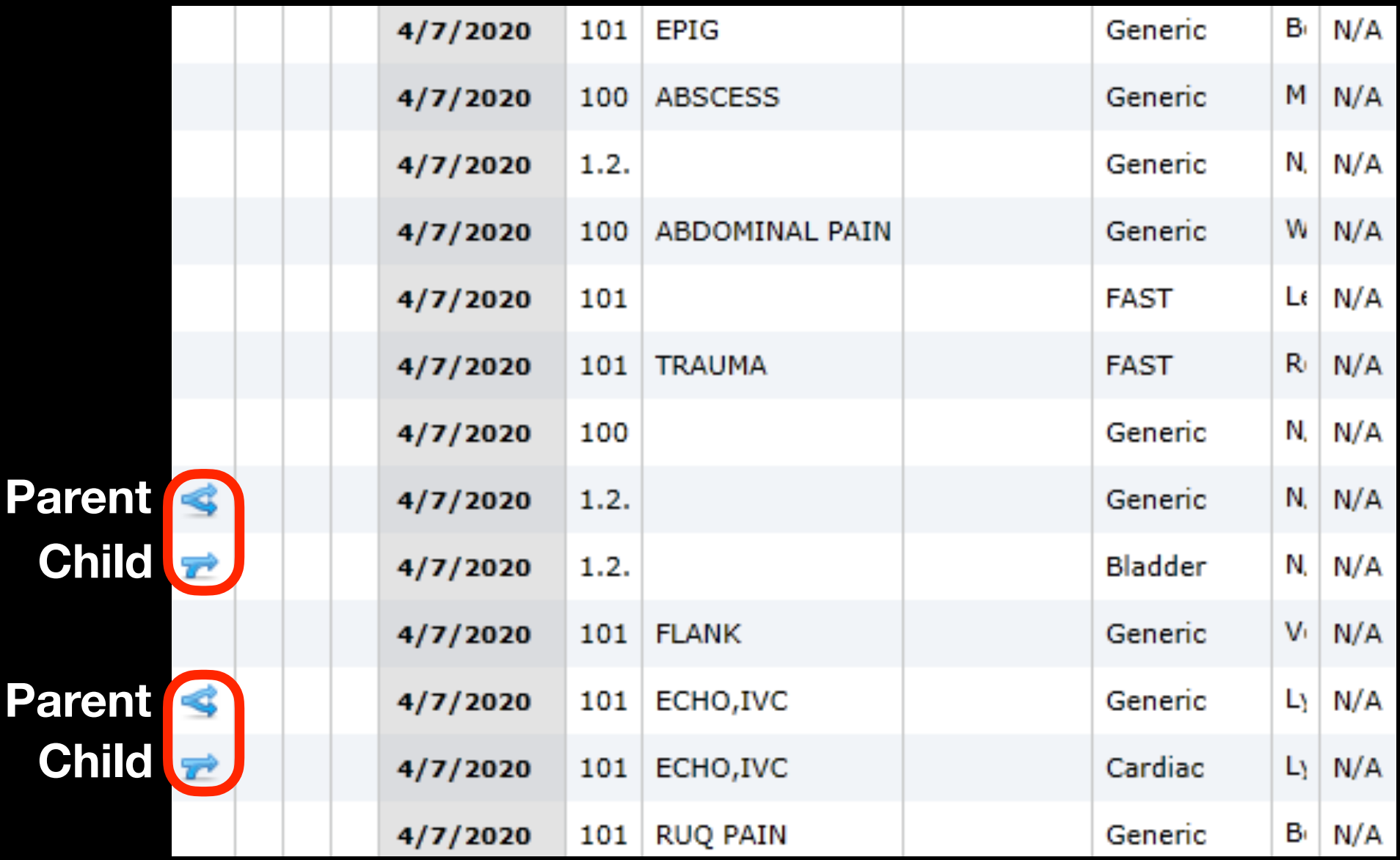